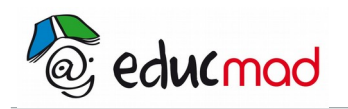

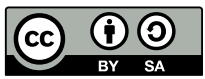

## Coordonnées d'une vecteur : activité

## **Activité**

## **On utilise le logiciel Geogebra**

- 1. Construire un vecteur  $\overrightarrow{AB}$  . Noter ses coordonnées
- 2. Construire un représentant de  $\overrightarrow{AB}$  d'origine O :
- Créer le point O
- Affichage - Cliquer sur

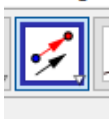

- Cliquer sur le vecteur  $\overrightarrow{AB}$  puis sur sur O
- 3. Déplacer les ponts A et B et observer les coordonnées du point extrémité du vecteur représentant de  $\overrightarrow{AB}$  d'origine O.